# **Deloitte.**

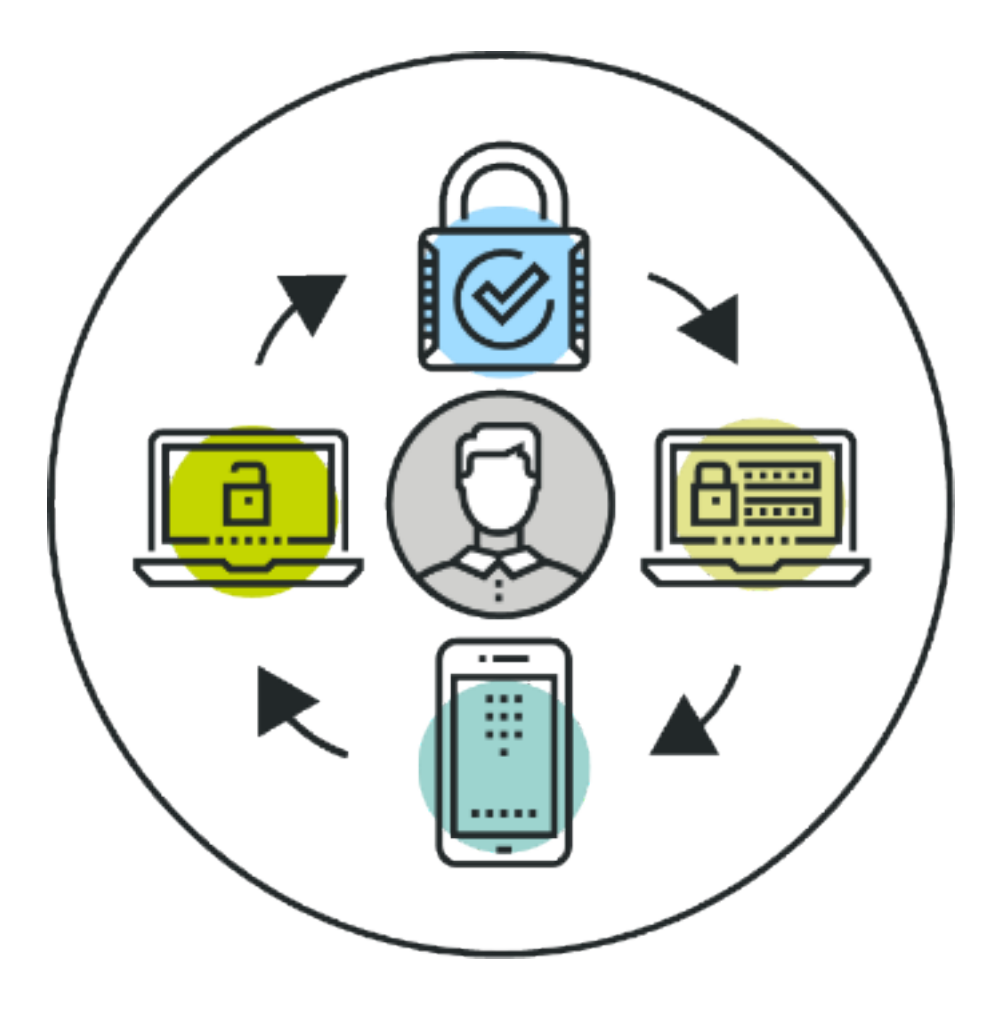

### **Multi-Factor Authentication (MFA)**

Enrollment guide

December 2017

### **Table of Contents**

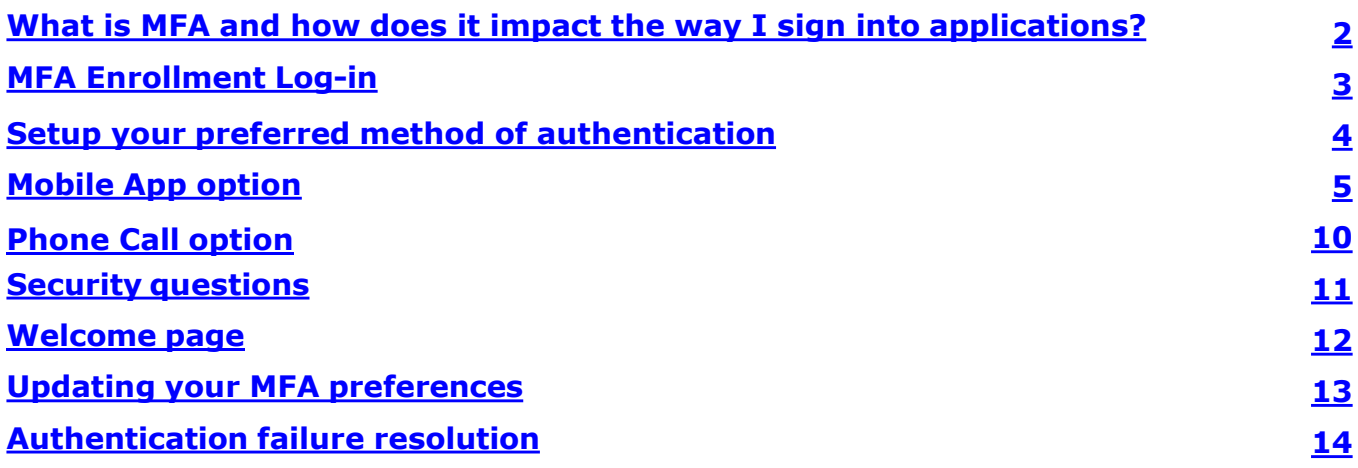

#### <span id="page-2-0"></span>**What is MFA and how does it impact the way I sign into applications?**

Multi-Factor Authentication (MFA) is a security process for few Deloitte applications that provides an additional level of identity verification. It is a method of authentication that requires more than one verification method and adds a critical second layer of security to user sign-ins and transactions.

Before using any of the Deloitte applications listed below, a one-time MFA enrollment is necessary.

- IndustryPrint 5 (IP5)
- Load Runner Enterprise (LRE)
- SonarQube
- Mobile Center (MC)

#### **NOTES:**

- *Access to all the applications listed above involves a single MFA enrollment process and related account. You may need to enroll in a separate MFA for other Deloitte applications (e.g. ALM, Octane, PMC, Jira and Confluence, ServiceNow, Deloitte Online).*
- *Until enrollment is completed, access will be denied to the above applications.*

#### <span id="page-3-0"></span>**MFA Enrollment Log-in**

- 1. From a web browser, enter <https://consultingmfa.deloitte.com/portal/> to access the MFA enrollment portal and to reach the Multi-Factor Authentication User Login screen.
- 2. If you are directed to the following landing page:

**Deloitte** users, click the **Deloitte professional**

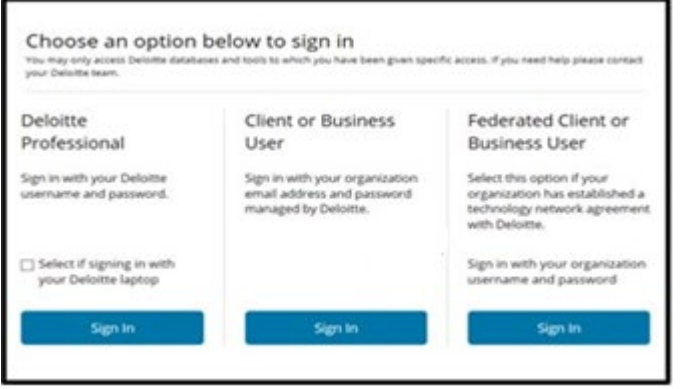

3. Enter your username and password and click **Log-in**

**Deloitte** users, enter your Deloitte alias ID and password

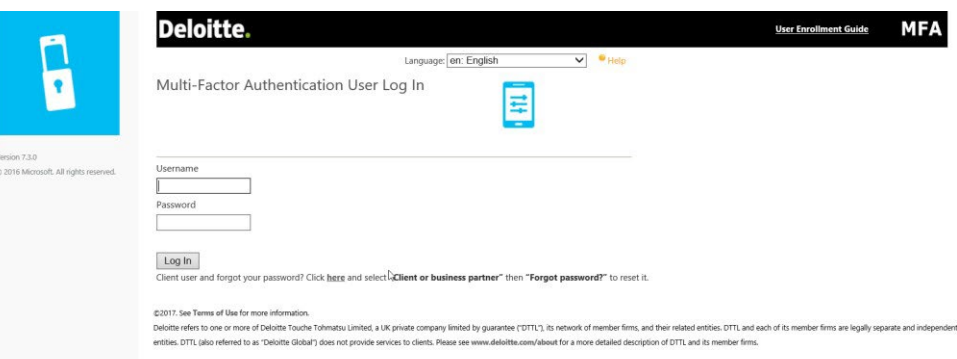

#### <span id="page-4-0"></span>**Setup your method of authentication**

You have the option to choose one of two methods to verify MFA:

- **Mobile App** *(recommended)* use an App on your mobile device to authenticate MFA. You receive a notification on your mobile device and confirm MFA by clicking Approve.
- **Phone Call** receive a phone call at a primary number, answer the call and confirm MFA by entering '#'.

Perform the following steps to choose which option you prefer:

1. Use the drop-down to select your preferred method of authentication. Available options include **Phone Call** (default selection) or **Mobile App**.

**Note:** *Mobile App method is the recommended authentication option*

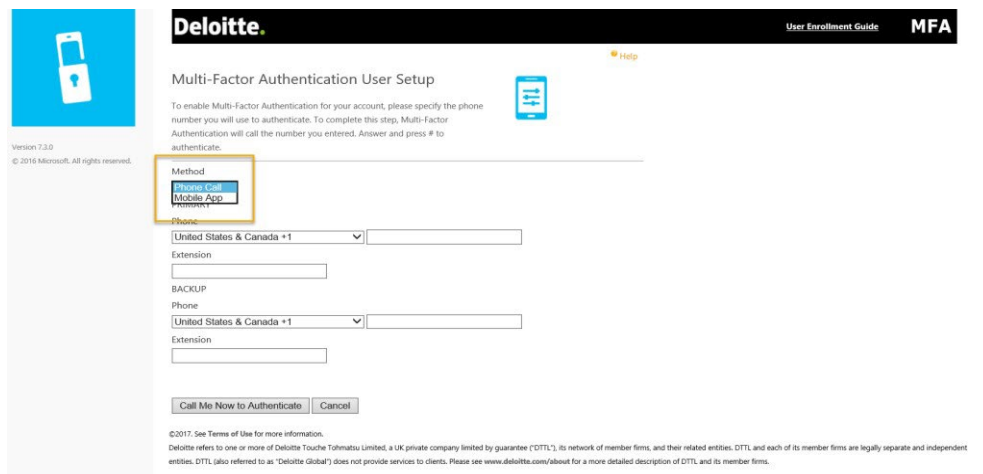

- 2. If you chose **Mobile App** proceed to the next section for further detailed instructions to complete registration.
- 3. If you chose **Phone Call** proceed to the Phone Call option section to complete registration.

#### <span id="page-5-0"></span>**Mobile App method (***recommended)*

If you chose **Mobile App** in **Setup your preferred method of authentication**, perform the following steps to complete registration.

1. From your mobile device, search and download the **Microsoft Authenticator** mobile app from the (i) App Store®, Microsoft Store, or (ii) on Google Play. If already installed, go to step 2.

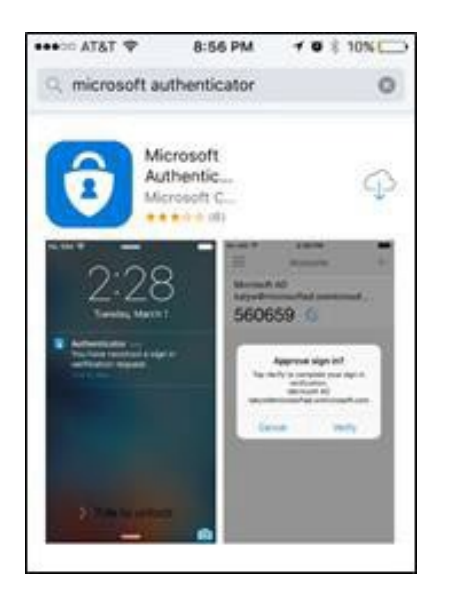

**NOTE:** *If your mobile device is unable to download the Microsoft Authenticator app, please use the [Phone Call](#page-10-0) option.*

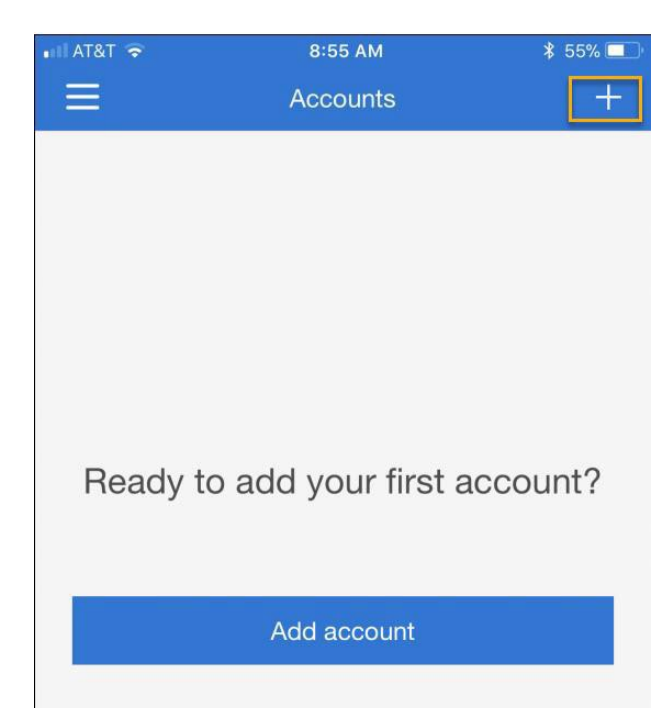

2. Once the Authenticator app is installed, open it. Click the '**+'** icon to add a new account.

#### 3. Select **Work or school account**

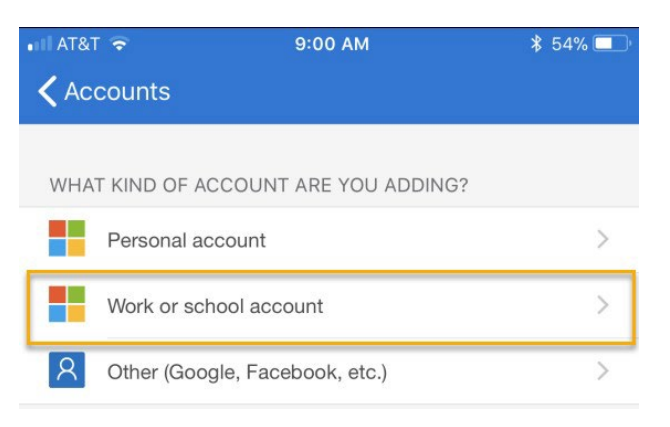

4. From the MFA portal website, click **Generate Activation Code** on the MFA enrollment page to continue.

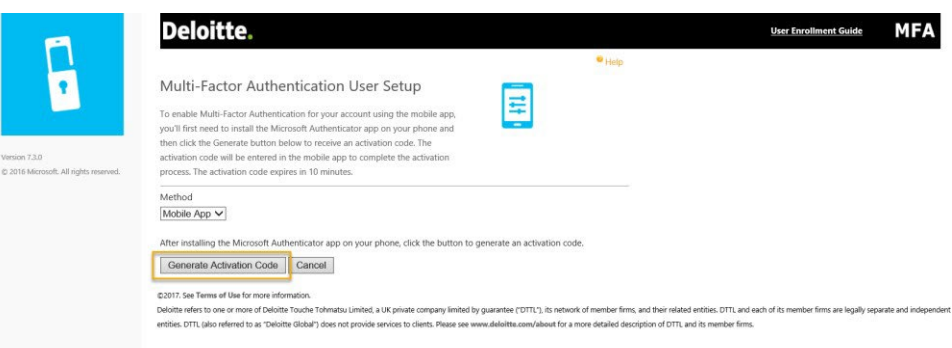

5. A **QR Code**, **Activation Code**, and **URL** will appear on the page.

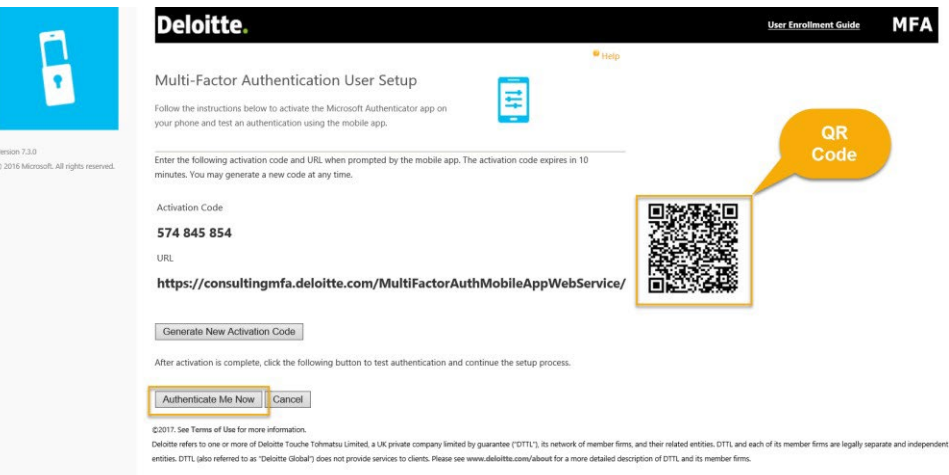

6. You can authenticate using one of the two options below:

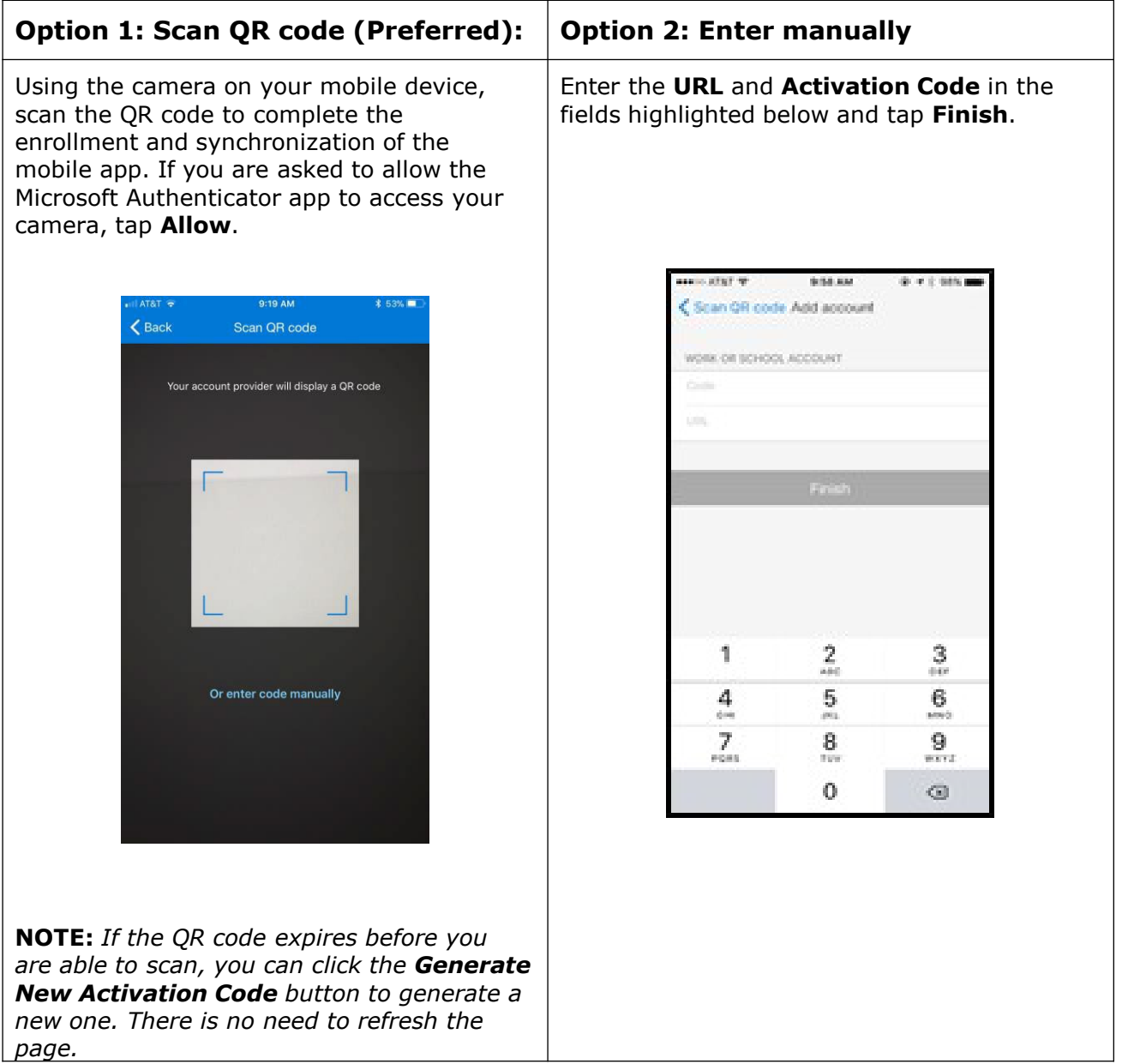

7. From your mobile device, you should now see a new account named **Deloitte Project Delivery Solutions** in the Authenticator app.

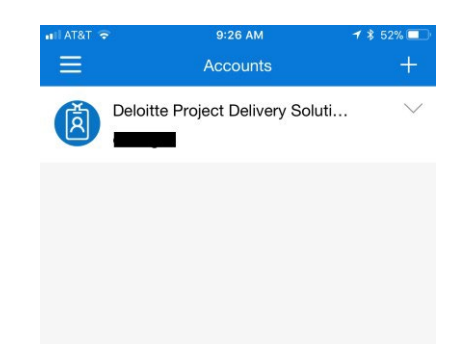

**NOTE:** *Deloitte users only – Since this MFA account only supports Mobile Device App or Phone Call MFA verification, you will not see the 6-digit code under the account name like you do with the account you use to access VPN, DeloitteNet and DeloitteOnline.*

8. From the MFA portal website, click **Authenticate Me Now.**

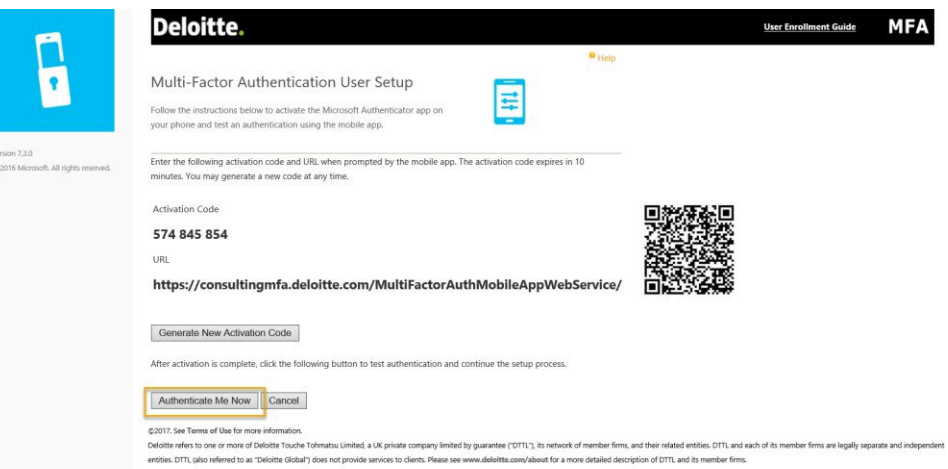

9. From your mobile device **Authenticator App**, click **Approve.**

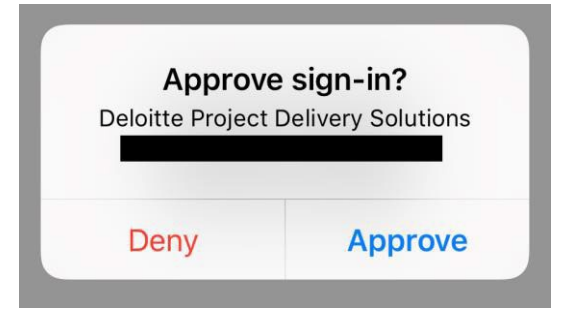

10.Proceed to the **[Security Questions](#page-11-0)** section to complete registration.

#### <span id="page-10-0"></span>**Phone Call option**

If you choose the **Phone Call** option:

- 1. From the **MFA portal** website, for your **PRIMARY** and **BACKUP** phone numbers perform the following steps:
	- a. Select your Country Code from the drop down box under **Phone**
	- b. Enter the phone number (minus the country code) in the field to the right
- 2. Click **Call Me Now to Authenticate**.
- 3. You will receive a phone call at the primary number entered and be asked to tap "**#**" to authenticate.
- 4. Answer the call and press **#** to authenticate.
- 5. After authenticating, proceed to the **[Security Questions](#page-11-0)** section to complete registration.

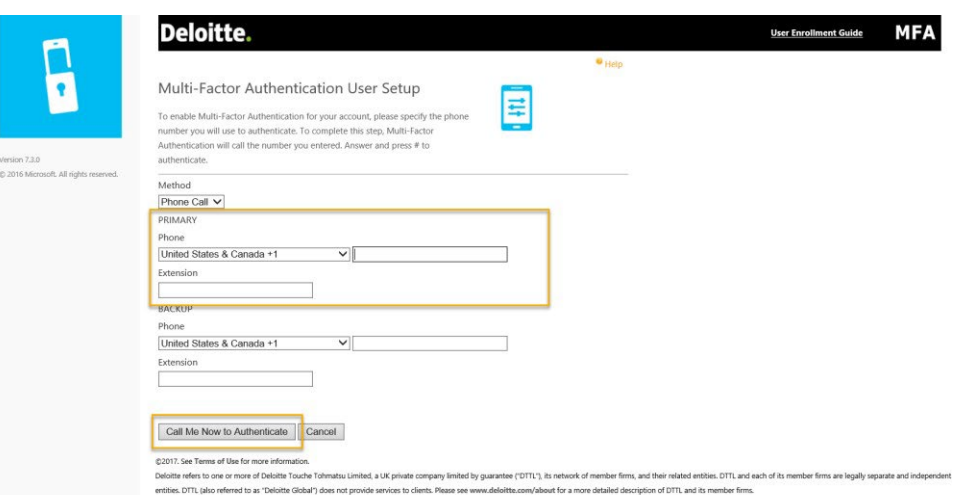

**NOTE:** *It is highly recommended you include a Backup number. In the event you cannot respond to your Primary number (e.g., lost mobile device), the MFA system will attempt to call you at your Backup number to authenticate. If you do not have a Backup number, you will need to answer your security questions to authenticate. See the [Authentication](#page-14-0) [failure resolution](#page-14-0) section for more information.*

#### <span id="page-11-0"></span>**Security questions**

After selecting your preferred method of authentication, you will update your security questions on the **Security Questions** page. The security questions are used in the event you are unable to authenticate via your preferred authentication method (e.g., your mobile device is unavailable).

- 1. Enter the answer to all five security questions. You can select the down arrow for each question to choose a different question.
- 2. Once complete answering all five questions, click **Continue**

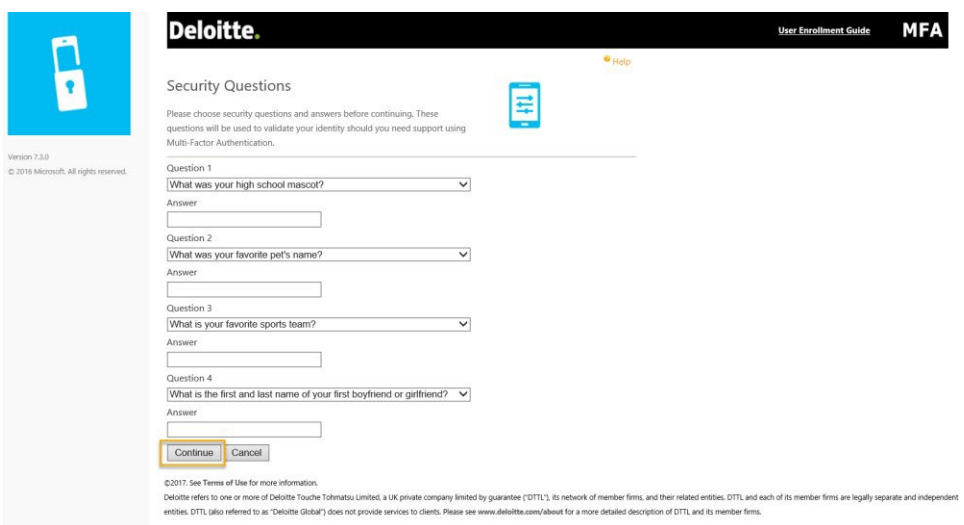

3. You will be directed to the Welcome page on the MFA website.

## **MFA registration is now complete!**

#### <span id="page-12-0"></span>**Welcome page**

After completing MFA enrollment, you will be directed to the **Welcome** page where you can update your preferences and review the MFA FAQs.

You can now access the applications via the URL you normally use and log in.

When you log in, you will be required to authenticate via the MFA method you selected.

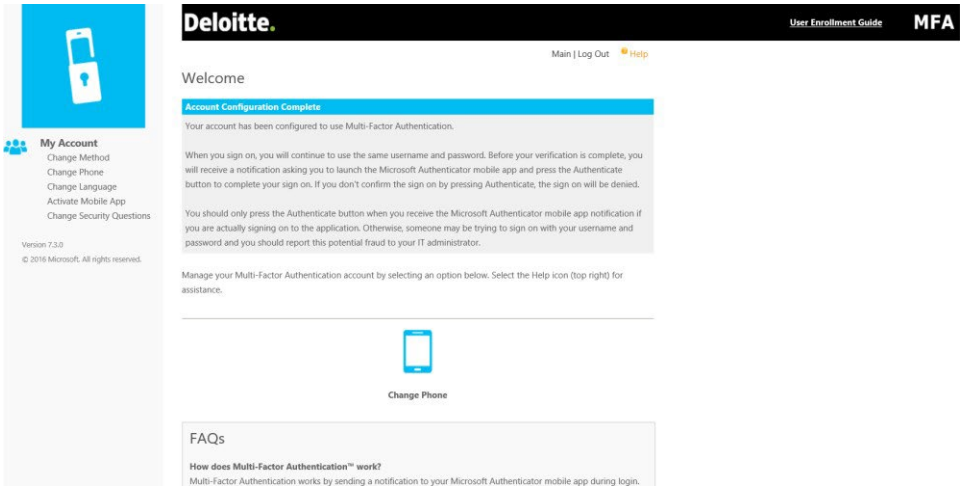

#### <span id="page-13-0"></span>**Updating your MFA preferences**

To update your MFA preferences, navigate to the [MFA enrollment portal.](https://consultingmfa.deloitte.com/portal/) After authenticating, you will be directed to the Welcome page and will be able to change your authentication method, update your phone number, change the language used in the MFA portal, activate the mobile app (as shown in the Mobile App option section), or change your security questions.

*Change authentication method*

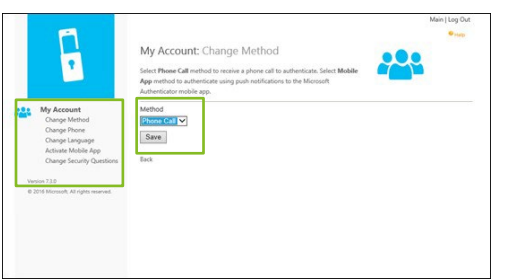

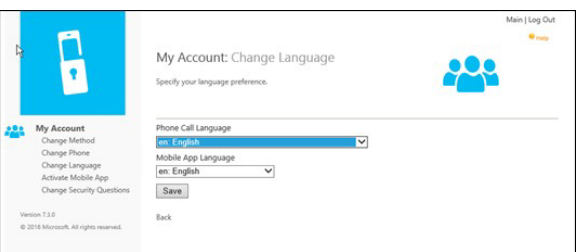

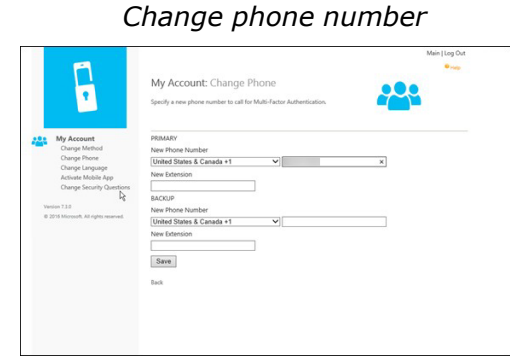

#### *Change language Change security questions*

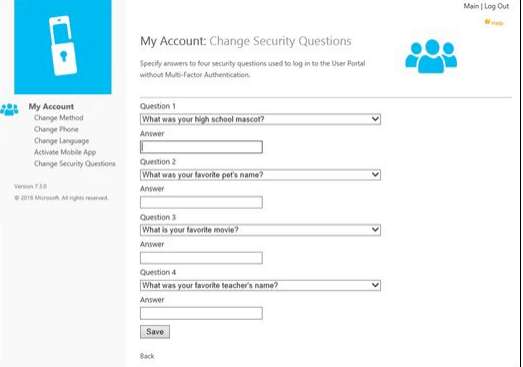

#### <span id="page-14-0"></span>**Authentication failure resolution**

If you are unable to authenticate to your application via MFA (e.g., you don't have access to your mobile device and cannot be reached at your backup number if you use the phone call option), perform the following steps to update your authentication method:

- 1. Access the [MFA enrollment portal](https://consultingmfa.deloitte.com/portal/) and log in with your credentials.
- 2. Upon authentication failure (this could take up to a minute or two), you will be prompted to answer your security questions to log-in and change your settings.

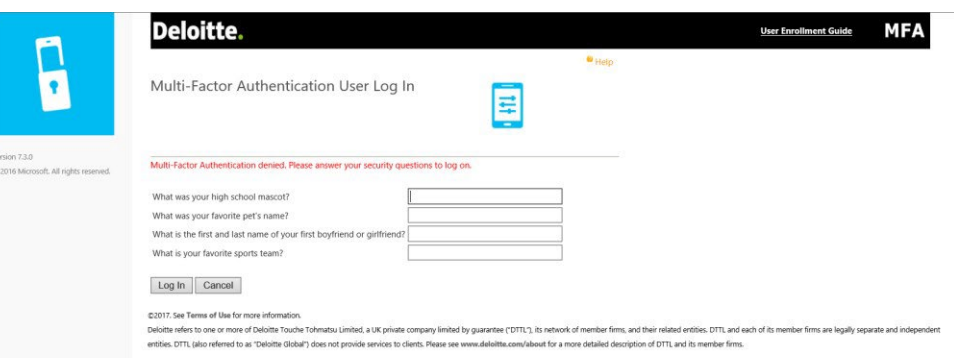

3. Answer all security questions and click **Log In**

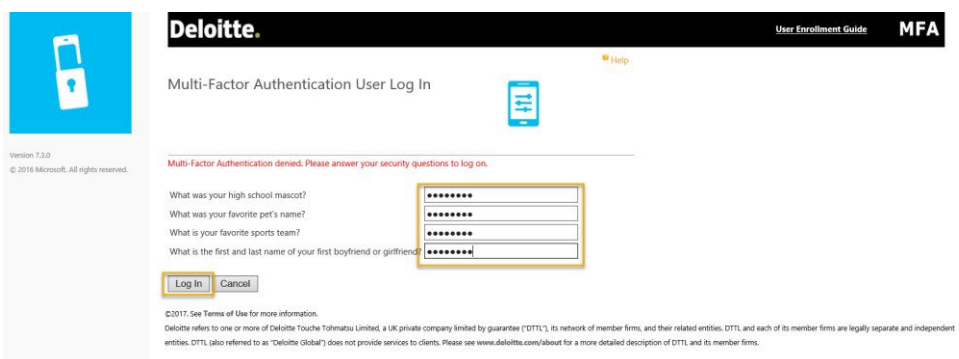

4. If you do not remember your security question answers and/or unable to log in, please contact **Delivery Excellence Support** for assistance.

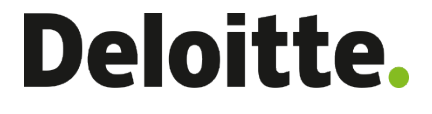

Deloitte refers to one or more of Deloitte Touche Tohmatsu Limited, a UK private company limited by guarantee ("DTTL"), its network of member firms, and their related entities. DTTL and each of its member firms are legally separate and independent entities. DTTL (also referred to as "Deloitte Global") does not provide services to clients. In the United States, Deloitte refers to one or more of the US member firms of DTTL, their related entities that operate using the "Deloitte" name in the United States and their respective affiliates. Certain services may not be available to attest clients under the rules and regulations of public accounting. Please see [www.deloitte.com/about t](http://www.deloitte.com/about)o learn more about our global network of member firms.

Deloitte provides audit & assurance, consulting, financial advisory, risk advisory, tax and related services to public and private clients spanning multiple industries. Deloitte serves four out of five Fortune Global 500® companies through a globally connected network of member firms in more than 150 countries and territories bringing world-class capabilities, insights, and high-quality service to address clients' most complex business challenges. To learn more about how Deloitte's approximately 245,000 professionals make an impact that matters, please connect with us on [Facebook,](https://www.facebook.com/deloitte?_rdr=p) [LinkedIn, o](https://www.linkedin.com/company/deloitte)r [Twitter.](https://twitter.com/deloitte)

This communication contains general information only, and none of Deloitte Touche Tohmatsu Limited, its member firms, or their related entities (collectively, the "Deloitte Network") is, by means of this communication, rendering professional advice or services. Before making any decision or taking any action that may affect your finances or your business, you should consult a qualified professional adviser. No entity in the Deloitte Network shall be responsible for any loss whatsoever sustained by any person who relies on this communication.

(i) App Store is a service mark of Apple Inc., registered in the U.S. and other countries.

(ii) Google Play and the Google Play logo are trademarks of Google Inc.